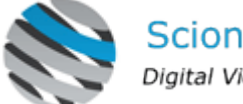

Scion-Tech Ltd Digital Video Distribution

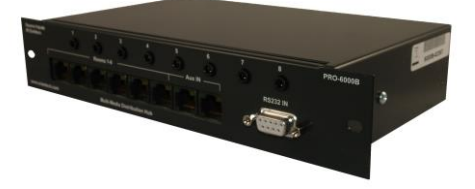

# Scion-Tech Ltd

# Operating Instructions

# PRO-6000B **CAT5 Television Distribution System**

# **Table of Contents**

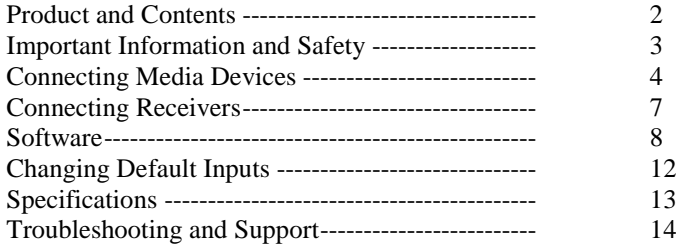

# **Product and Contents**

Included accessories

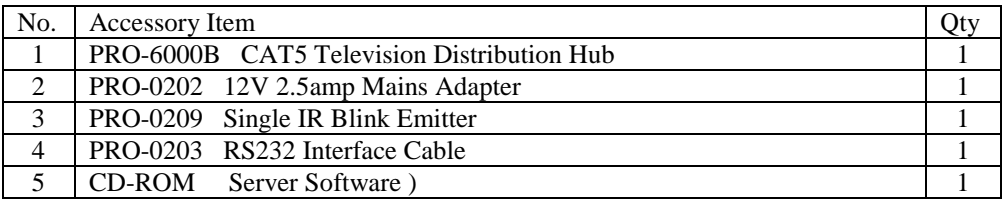

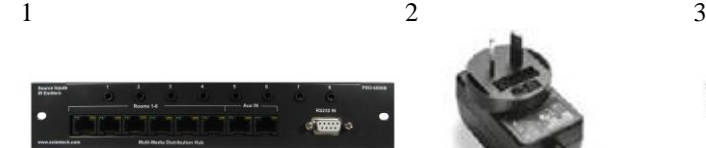

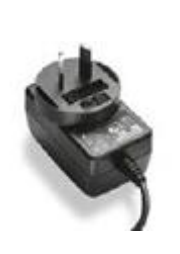

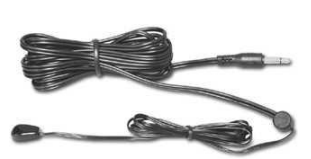

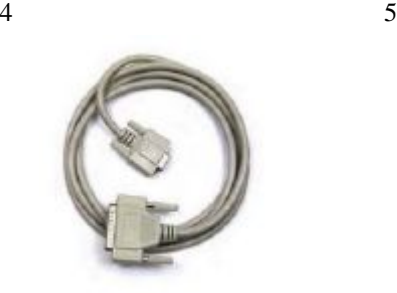

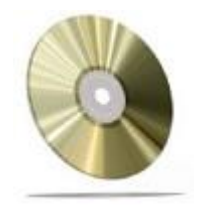

# **Important Information**

## Environment

- Do not use this product near water.
- This product should be kept away from heat sources such as radiators, cookers etc. It should also not be placed in rooms where the temperature is less than 5°C or greater than 40°C.
- The AC adaptor is used as the main disconnect device. Ensure that the AC outlet is installed near the unit and is easily accessible.

# Warning

- To prevent the risk of electrical shock, do not expose this product to rain or any other type of moisture.
- Unplug this unit from power if it emits smoke, an abnormal smell or makes unusual noise. These conditions can cause fire or electric shock. Confirm that smoke has stopped and contact an authorised service centre.

# **Information on Disposal for Users of Waste Electrical & Electronic Equipment**

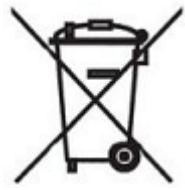

# Private households

This symbol on the products and/or accompanying documents means that used electrical and electronic products should not be mixed with general household waste.

For proper treatment, recovery and recycling, please take these products to designated collection points, where they will be accepted on a free of charge basis.

Alternatively, in some countries you may be able to return your products to a local retailer upon the purchase of an equivalent product.

Disposing of this product correctly will help to save valuable resources and prevent any potential negative effects on human health and the environment which could otherwise arise from inappropriate waste handling. Please contact your local authority for further details of your nearest designated collection point.

Penalties may be applicable for incorrect disposal of this waste, in accordance with national legislation.

For businesses in the European Union If you wish to discard electrical and electronic equipment, please contact your dealer or supplier for further information.

# **Getting Started**

Once mounted and secured in your chosen location, power should be applied using the 12 volt mains adaptor supplied. Whe the unit is first switch on the green LED's will illuminate to indicate power to each port, the amber LED's will illuminate one at a time starting with port one. The PRO-6000B will check each port before applying power to the receiver units. Should the initial system check find a fault with any port or cable attached to the port, the amber LED associated with that port will flash until the CAT5 cable is removed and the fault has been repaired.

# **Connecting Media Devices**

# Inputs 1 to 5 (Composite Video and Mono Audio)

Five signal inputs are provided at the rear of the hub. The first signal input is located at the bottom left when viewed from the rear. These five inputs are gerneraly used in conjunction with the Scion PRO-6010 five channel television demodulator. However, each input is composite video and audio and can be used with any video and audio device with this signal topology.

# Inputs 6 to 9 (Composite Video and Stereo Audio)

Four signal inputs are provided at the rear of the hub. The first signal input is located at the top left when viewed from the rear. These signal inputs are provided for local media devices such as DVD, VCR and Satellite receivers.

# Inputs 12 and 13 (Composite Video/CCTV)

Two signal inputs are provided at the rear of the hub. These signal inputs are located at the bottom right of the hub when veiwed from the rear.

# Inputs 10 and 11 (Auxilliary Inputs)

Two auxilliary inputs are provided on the front of the unit. These signal inputs are for connecting remote media devices using the Scion PRO-6002/5 transmitter modules. The PRO-6000B will transmit 12V d.c to the trasmitter modules using pins 7  $\&$  8 of the RJ45 connector.

## **Connecting IR Emitters**

Two 3.5mm jack sockets are provided on the front panel for connecting two Scion PRO-0209 Single IR emitter. These are generally used to control the four media devices connected to inputs  $6 - 9$ .

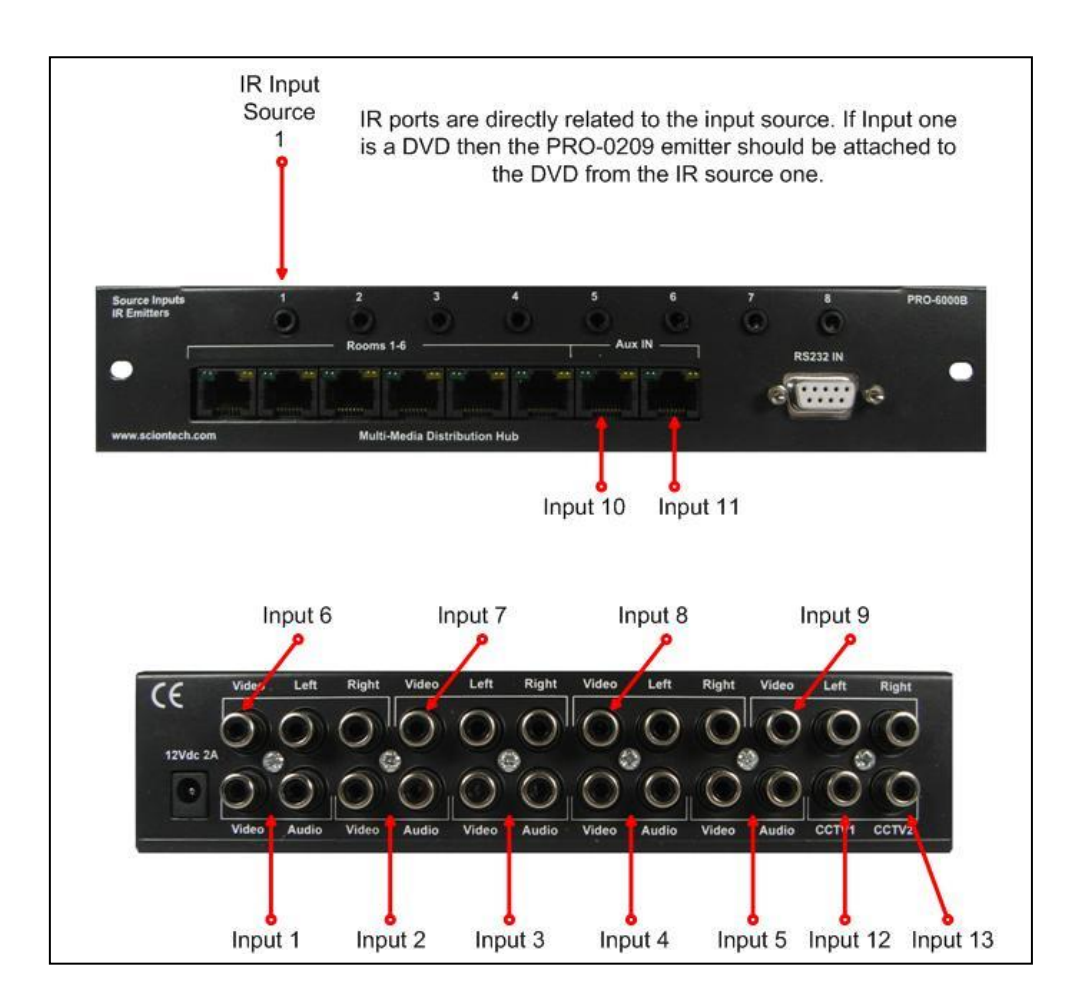

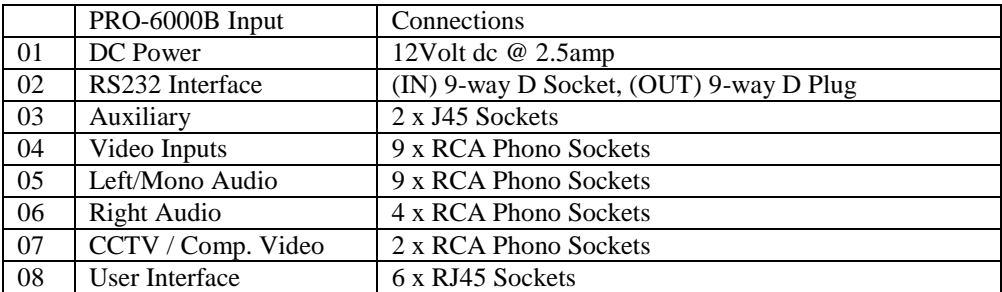

#### **User Interface Connections**

The PRO-6000B has six RJ45 user interface connectors mounted on the front of the unit. Each connector has two LED indicators for displaying the status of each user. The green LED indicated power and the amber indicates a fault when pulsing on and off.

#### Green LED

On initial power up the green LED's will illuminate and remain on to indicate power to the port.

#### Amber LED

On initial power up the PRO-6000B will perform a system check on each port starting with port 1. The amber LED's will illuminate one at a time until the system check is complete. Should a wrong or faulty CAT5 cable be inserted or in the event of receiver failure, the PRO-6000B will momentarily turn of the faulty port and re-apply power after 2 seconds. This creates a pulsing effect on the amber LED. The pulsing will continue until the CAT5 cable is removed or the faulty receiver has been replaced.

#### **NOTE**

Leaving the system with pulsing amber LED's for a long period will result in damage to the  $PROA000R$ 

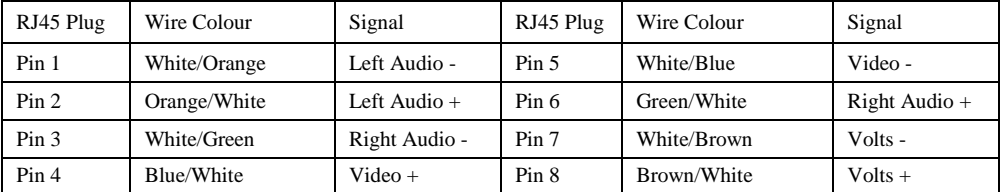

#### **PRO-6001/6004 Receiver**

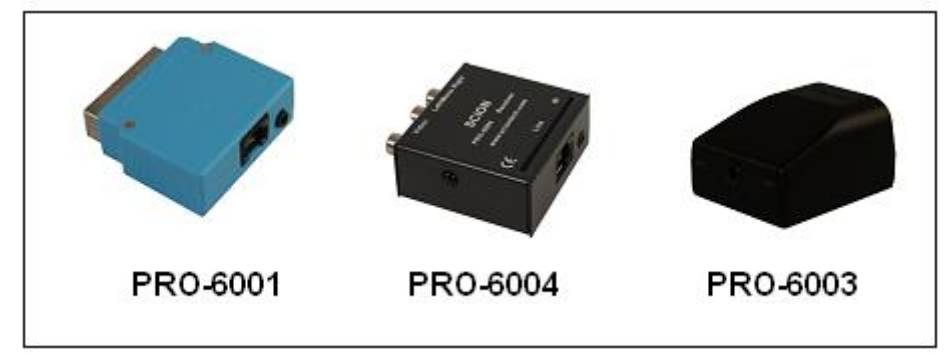

The RJ45 LED indicators illuminate when connection is made indicating power to the receiver. Unlike the PRO-6000B, both LED's will illuminate if a good connection is made. In the event of a faulty CAT5 cable both LED's will pulse until the cable is removed.

When choosing your location for the PRO-6003 IR detector, care should be taken not to expose the unit to energy saving light bulbs or light emitted from a plasma screen. This will cause interference to the IR signal being transmitted back to the PRO-6000B.

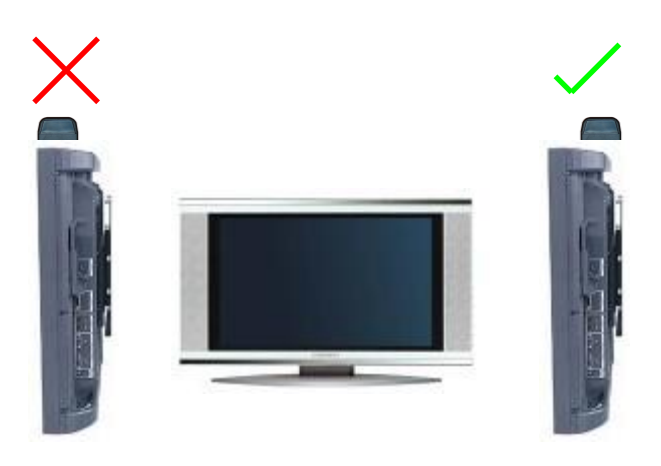

Fig. 4

## **Software**

The PRO-6000B server software provides functions for configuring Channel and user names during installation channel baring and forcing.

#### **Installation your PRO-6000B Software**

Insert the PRO-1000 INSTALLATION CD-ROM into your CD-ROM drive.

In the Windows® taskbar, click **Start.** Select **Run.** Type the following: D:\SETUP.EXE If **D** is not your CD-ROM drive, substitute **D** with the correct drive letter. Follow the wizards on-screen instructions to complete your installation.

#### **Selecting the Serial Port**

When the program is started, the software automatically detects which serial port the PRO-6000B is connected to. The PRO-6000B needs to be connected up and switched on in order for it to be detected. If the PRO-6000B cannot be detected, a dialogue box is displayed allowing the user to either close the program or continue working off line. Off-line working enables all features to be used, except that the settings are not communicated to the control unit.

If subsequently, the PRO-6000B is connected, communications can be established by selecting the Find Port option from the Configure menu. The current settings will then be uploaded to the control unit.

#### **Selection Buttons**

The selection icons simulate the switch [crosspoints]. There are 13 channel icons running top to bottom and 6 Room icons from left to right. These icons are used in conjunction with the "Force" and "Bar" buttons located at the bottom of the screen.

#### **Bar a room from individual channels**

- 1. Click the "Bar" icon. If the "Force" icon was previously selected, the "Bar" icon will change colour to red. Click the "Bar" icon again, the icon will now change to violet.
- 2. Click on a "selection" icon to bar a room, the "selection" icon will change to red. The room is now bared from the selected channel.
- 3. Repeat this operation for baring more channels.

#### **Bar a room from all Channels**

- 1. Click the "Bar" icon. If the "Force" icon was previously selected, the "Bar" icon will change colour to red. Click the "Bar" icon again, the icon will now change to violet.
- 2. Click the "Clear" icon under the room you wish to bar. All the "selection " icons will change to red indicating all channels are bared.

#### **Releasing a bared channel**

- 1. Click the "Bar" icon. If the "Force" icon was previously selected, the "Bar" icon will change colour to red. Click the "Bar" icon again, the icon will now change to violet.
- 2. Click on a "Selection" icon to release the bared channel. The "Selection" icon will change to green.
- 3. Repeat this operation for releasing more channels.

#### **Releasing all channels**

- 1. Click the "Bar" icon. If the "Force" icon was previously selected, the "Bar" icon will change colour to red. Click the "Bar" icon again, the icon will now change to violet.
- 2. Click the "Set" icon under the room you wish to release all channels. All the "Selection" icons will change to green indicating all channels are now released.

#### **Force a room to a channel**

- 1. Click the "Force" icon. If the "Bar" icon was previously selected, the "Force" icon will change colour to orange. Click the "Force" icon again, the icon will now change to yellow.
- 2. Click on a "selection" icon to force a room, the "selection" icon will change to orange. The room is forced to the selected channel.

#### **Clearing forced channels**

- 1. Click the "Force" icon. If the "Bar" icon was previously selected, the "Force" icon will change colour to orange. Click the "Force" icon again, the icon will now change to yellow.
- 2. Click the "Clear" icon under the room you wish to clear. The "selection" icon will change to blue.

#### **Changing channel names**

Default channel names are displayed on the users screen when selecting channels. These names can be changed to suite your installation.

- 1. From the main menu click "Edit" and select "Source Names".
- 2. The source names dialogue box will appear. This displays the current channel names.
- 3. From the list click once to highlight the name you wish to change.
- 4. Click again and wait for the curser to flash. Do not try to double click.
- 5. Type the new name and click on another name to continue.
- 6. When you have finished re-naming, click "OK"

#### **Changing room names**

Room names are useful for identifying screen locations and users. These names can be changed to suite you installation.

- 1. From the main menu click "Edit" and select "Source Names".
- 2. The source names dialogue box will appear. This displays the current channel names.
- 3. From the list click once to highlight the name you wish to change.
- 4. Click again and wait for the curser to flash. Do not try to double click.
- 5. Type the new name and click on another name to continue.
- 6. When you have finished re-naming, click "OK"

#### **Saving your configuration settings**

To save the current settings for the channel and location names, the channel each viewer is switched to and has access to, and the time at which all channels will be barred to all viewers, go to the File menu and click Save. The configuration file will be saved under its current filename.

If no configuration file is currently open, the Save As dialog box will be opened.

#### **Cut, Copy and Paste your Configurations**

The Cut Copy and Paste options from the Edit menu may be used to modify the configuration.

To copy a viewer's settings to another viewer, click on either the Bar button or Force button to highlight it. If the desired mode was not previously selected (indicated by a grey button) you will need to click the button twice. Click on the Room name of the viewer you wish to copy. From the Edit menu, click Copy. Click on the Room name of the viewer you wish to copy the settings to, then, from the Edit menu, click Paste.

The Bar or Force button will revert to its un-highlighted state.

To copy the same settings to another viewer, click the "Force" or "Bar" button to highlight it then click another room name and click Paste

To copy the settings to all viewers, select Paste To All from the Edit menu instead of Paste..

Selecting Cut instead of Copy will cause the selected viewer to be denied access to all channels (Bar mode) or disable forcing to a specified channel (Force mode) , but allowing his previous settings to be pasted to other viewers.

To copy the settings for a channel to another channel, (available in Bar mode only), click on the Bar button to highlight it then click on the channel name you wish to copy. From the Edit menu, click Copy. Click on the channel name you wish to copy the settings to, then, from the Edit menu, click Paste.

To copy the same settings to another channel, click the Bar button to highlight it then click another channel name and click Paste

To copy the settings to all channels, select Paste To All from the Edit menu instead of Paste.

Selecting Cut instead of Copy will cause all viewers to be denied access to the selected channel but allowing its previous settings to be pasted to other channels.

## **Changing default inputs**

The signal inputs of the PRO-6000B cab be changed to suite specific installations, making the IR handset more user friendly. For example. Should you choose not to use inputs  $1 - 5$ and have your signal inputs in  $6 - 9$ , you can change the input by pressing the  $(+10)$ followed by 81 at any user position. This will change input 6 to input 1, 7 to 2 etc. The table below shows the new input layout.

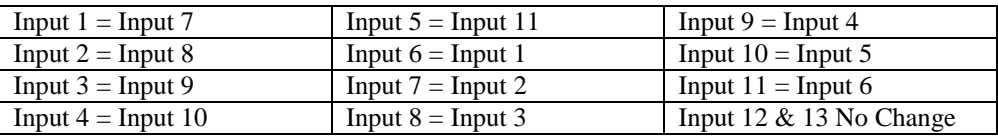

# **Specifications**

### PRO-6000B

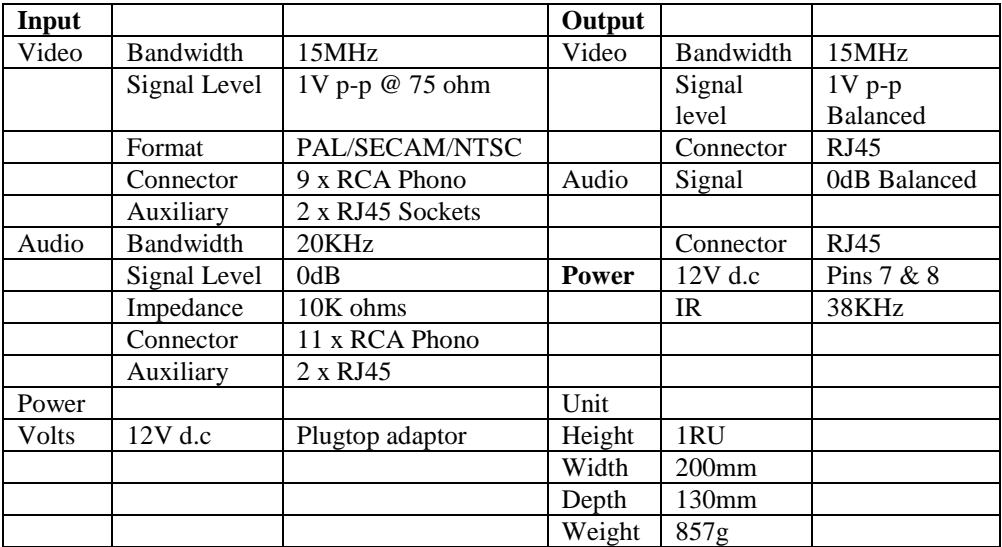

#### PRO-6001

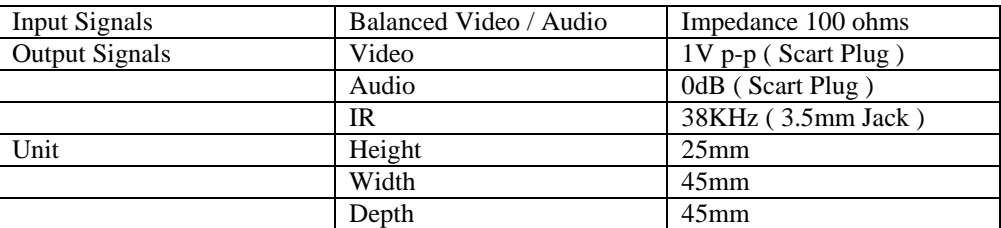

#### PRO-6004

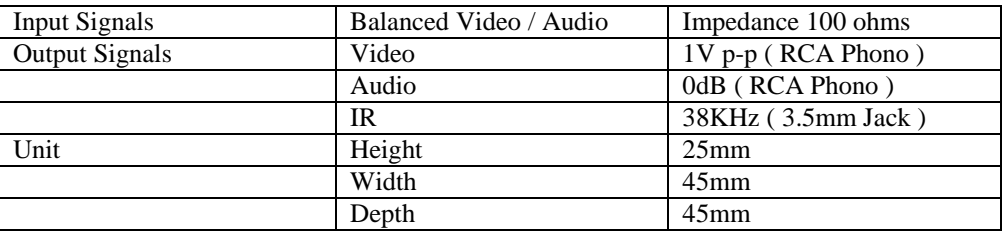

#### **Troubleshooting**

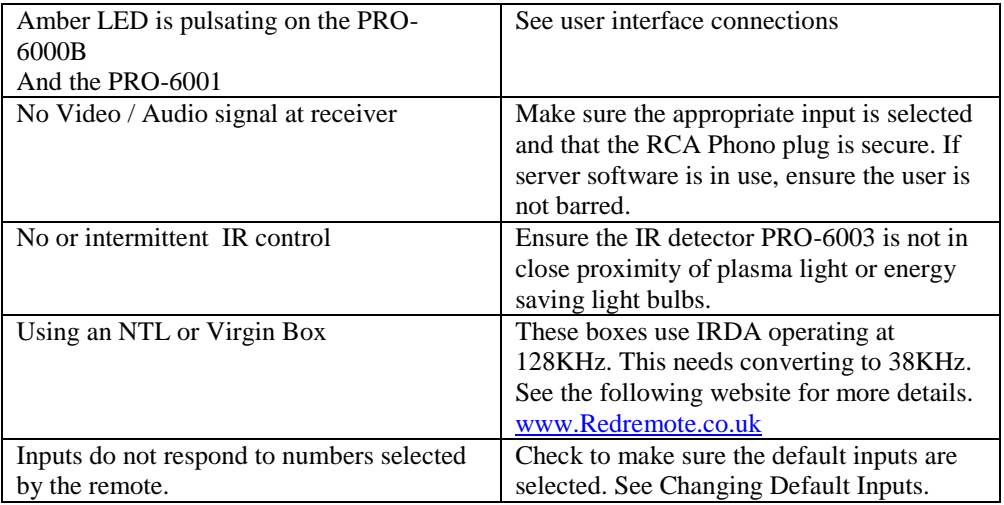

#### **Contacts**

Sales Tel: +44 (0) 1635 862484

[www.scion-tech.co.uk](http://www.scion-tech.co.uk/)

Scion Tech Limited The Grove Thatcham Berkshire RG18 4NL United Kingdom

For installations that include Virgin Plus boxes the following alternative codes are installed in the PRO-6000B and the PRO-0201 IR handset. This function exists as the Virgin Plus box uses the same IR codes as the Scion system. If you experience a problem with the Scion handset controlling the channels on the Virgin box please do the following listed below to stop the IR clash.

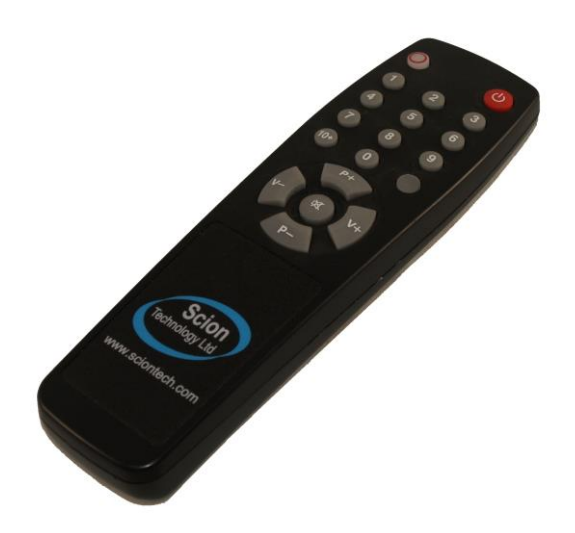

Press and hold Vol+ and Vol- for 7 seconds, the LED on the handset will light up. Now you are in set up mode for changing the address code.

There are three address codes to choose from 1, 2  $\&$  3. Press either 1,2 or 3 and the LED will blink 3 times to confirm the address change.

Address code 2 is the Scion standard code, please revert back to this if you have problems to re-gain control.

Address code 1 or 3 should be tried until you can control the Scion 6000B without controlling the Virgin Plus box at the same time.